### Práce s "Dodatky"

 $C = 05$ 

Program: Stabilita Svahu

Soubor: Demo\_manual\_45.gst

V tomto inženýrském manuálu ukážeme, jak přidávat libovolné obrázky a texty do výstupního protokolu a také jak lze ukládat libovolná data k datům úlohy. Tato uživatelská data nazýváme "Dodatky" a pro práci s nimi je určeno okno "Správce dodatků". **Tato funkce je implementována ve všech programech GEO5 a FIN EC.**

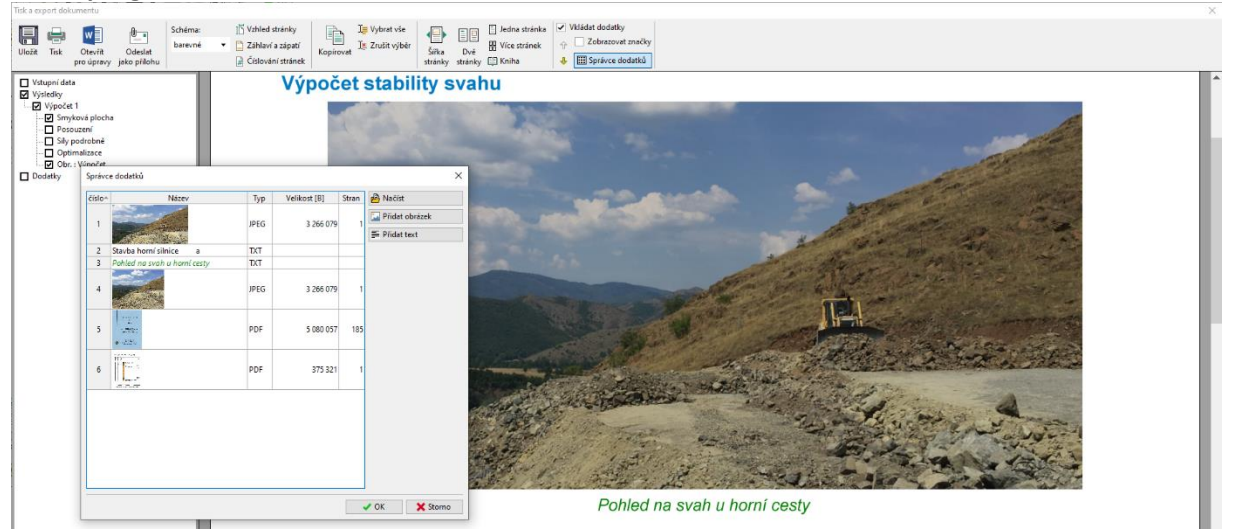

#### **1. Dodatky ve výstupním protokolu**

Výstupní protokol standardně obsahuje pouze textová data (Obr.1), ale lze ho doplnit obrazovkami desktopu v příslušných rámech (Obr.2).

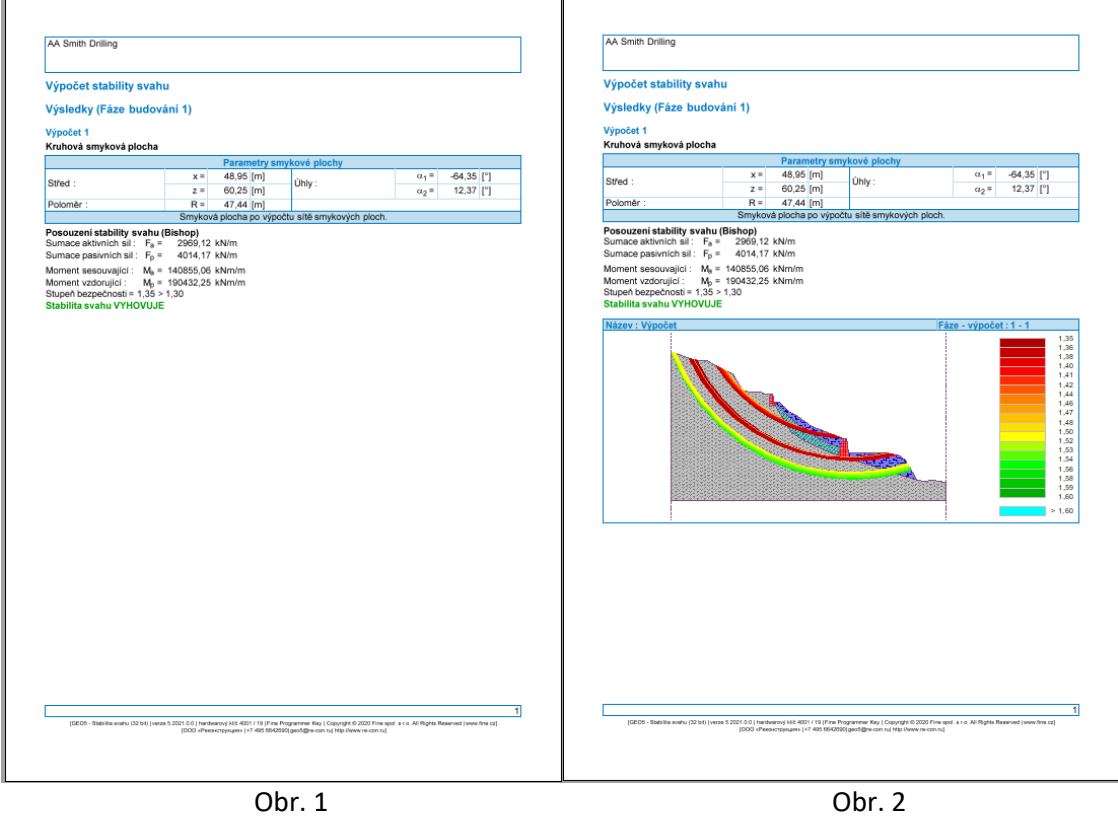

# $C = 6$

Do obrázků lze pomocí Popisků (viz IM 38 – Použití funkce "Popisky") dokreslovat a dopisovat dodatečné údaje (Obr.3). V mnoha případech ale uživatel potřebuje zadat do protokolu další vlastní komentáře či fotky. (Obr. 4). Toho lze dosáhnout pomocí přidání dodatků do výstupního protokolu.

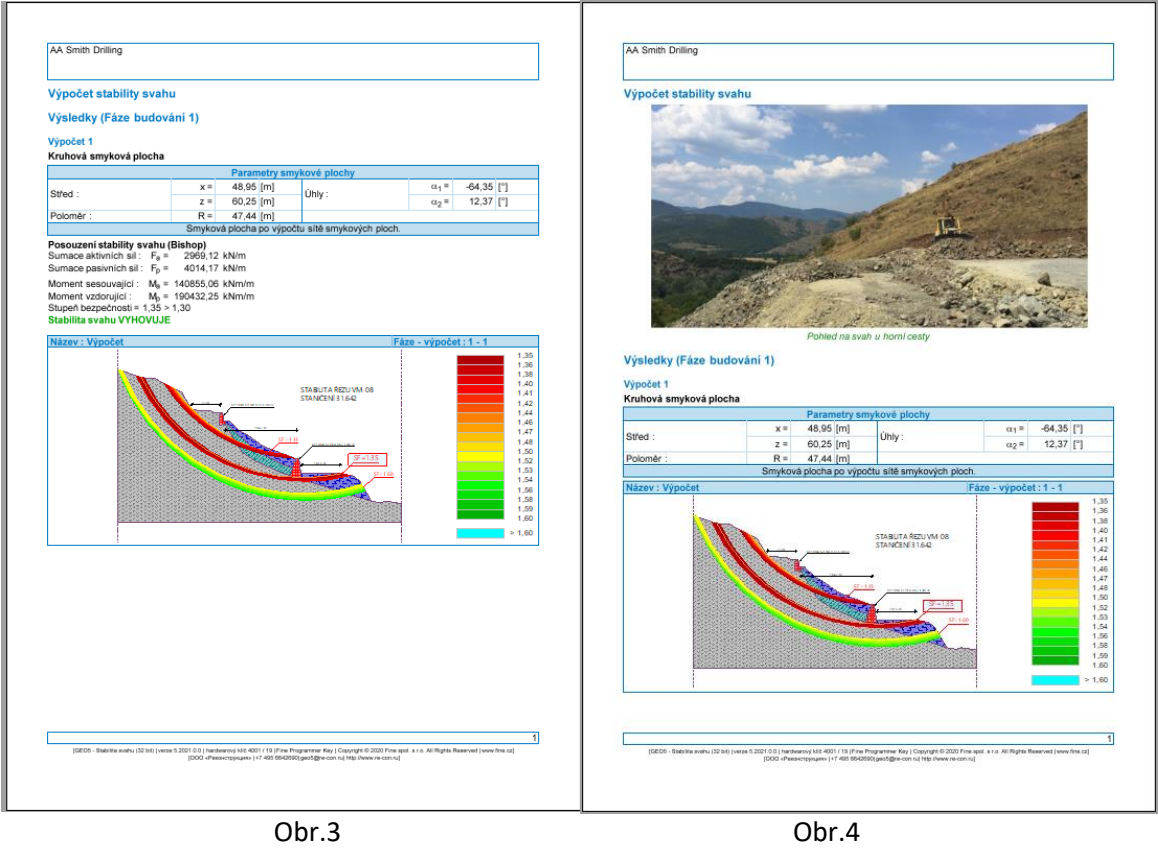

Při zatrženém tlačítku "Vkládat dodatky" se ve výstupním protokolu zobrazí vodorovné červené linie – na tato místa lze dodatky vkládat.

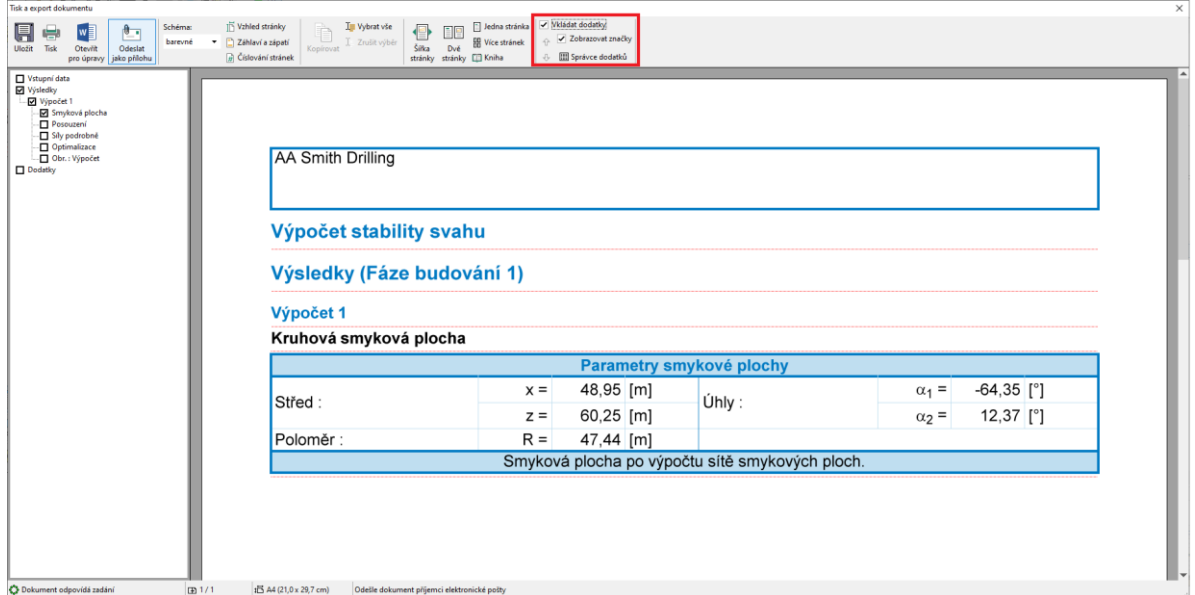

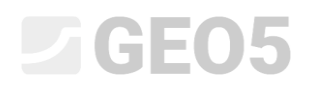

Kliknutím na linii se zobrazí následující nabídka:

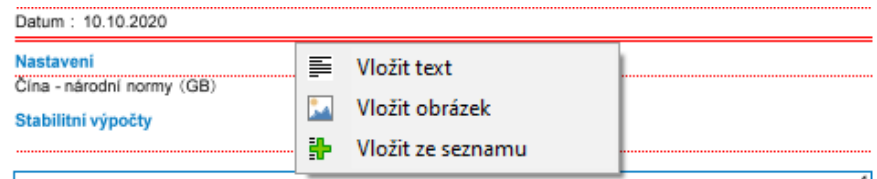

Při volbě "Vložit text" se otevře dialogové okno "Nový dodatek", ve kterém můžeme přidat komentář.

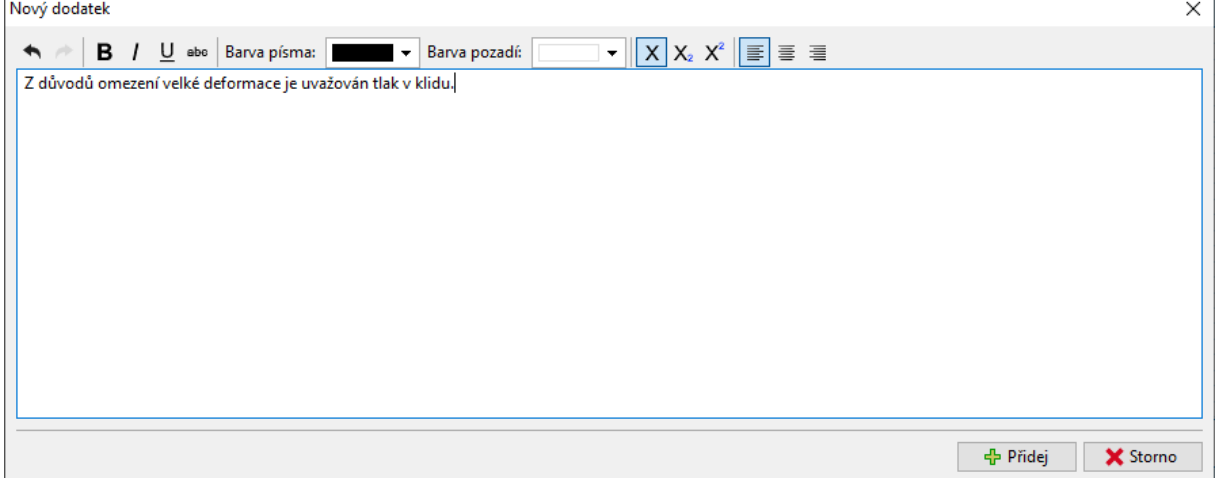

Text se vloží na příslušné místo do protokolu a je orámován červeně. (Tuto funkci lze vypnout checkboxem "Zobrazovat značky").

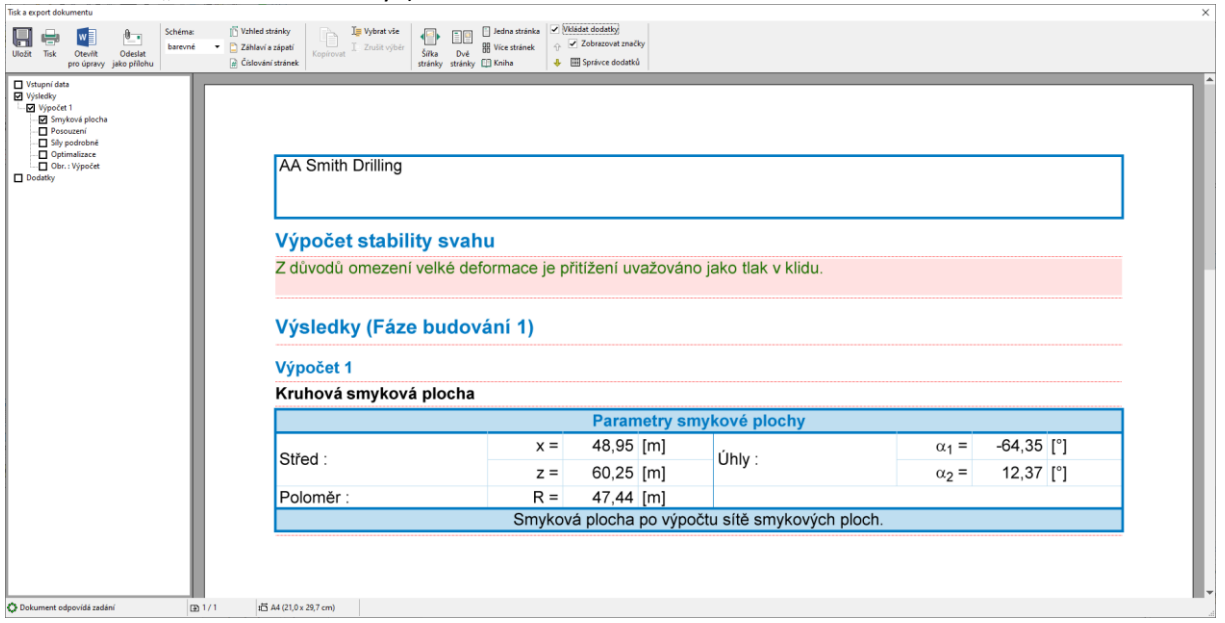

Kliknutím na červený rámeček můžeme text kdykoliv editovat. Kliknutím pravým tlačítkem na rámeček lze otevřít podmenu s nabídkou úprav dodatku.

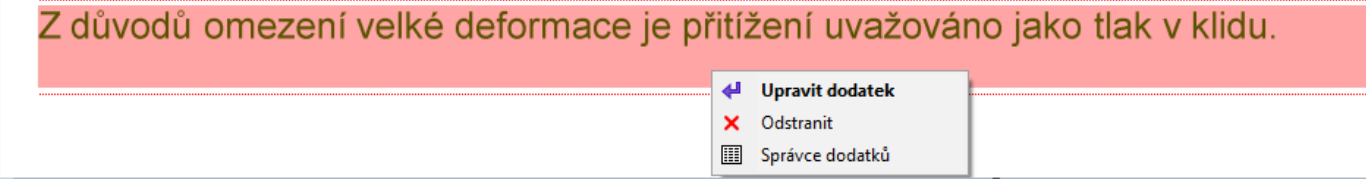

## **SGEO5**

Funkce "Vložit obrázek" otevře dialogové okno pro vkládání obrázků. Tlačítkem "Načíst" otevřeme obrázek. Lze vkládat soubory v mnoha formátech – například JPEG, PNG, PDF.<br>Nový dodatek

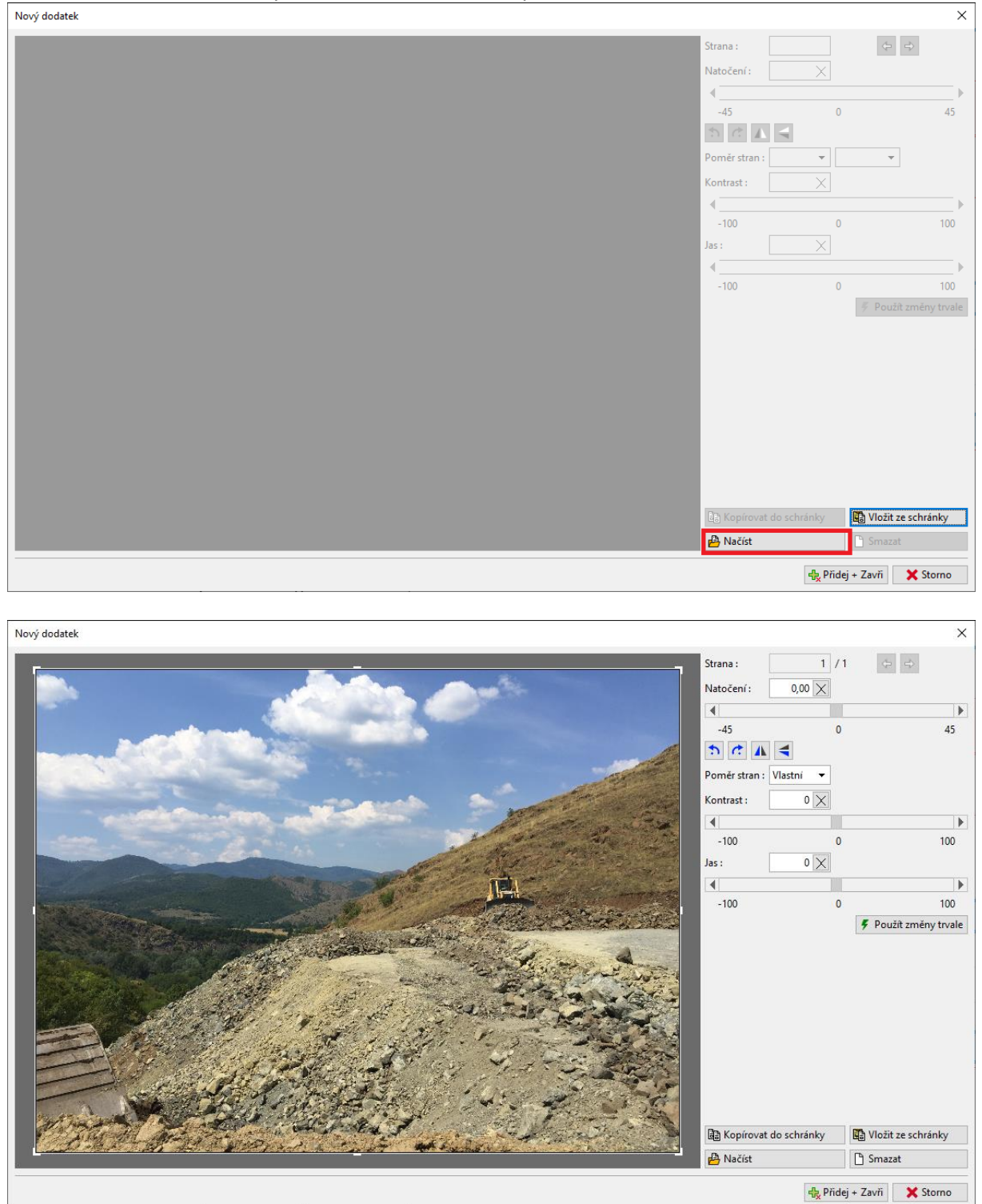

# $\square$  GE05

Obrázek v okně můžeme upravovat – ořiznout, srovnat horizont, upravit jas a kontrast. Tlačítkem "Použít změny trvale" obrázek uložíme a původní obrázek smažeme. Výhodou této změny je, že při Oříznutí se velikost obrázku zmenší a tím se zmenší velikost ukládaných dat.<br>Nový dodatek

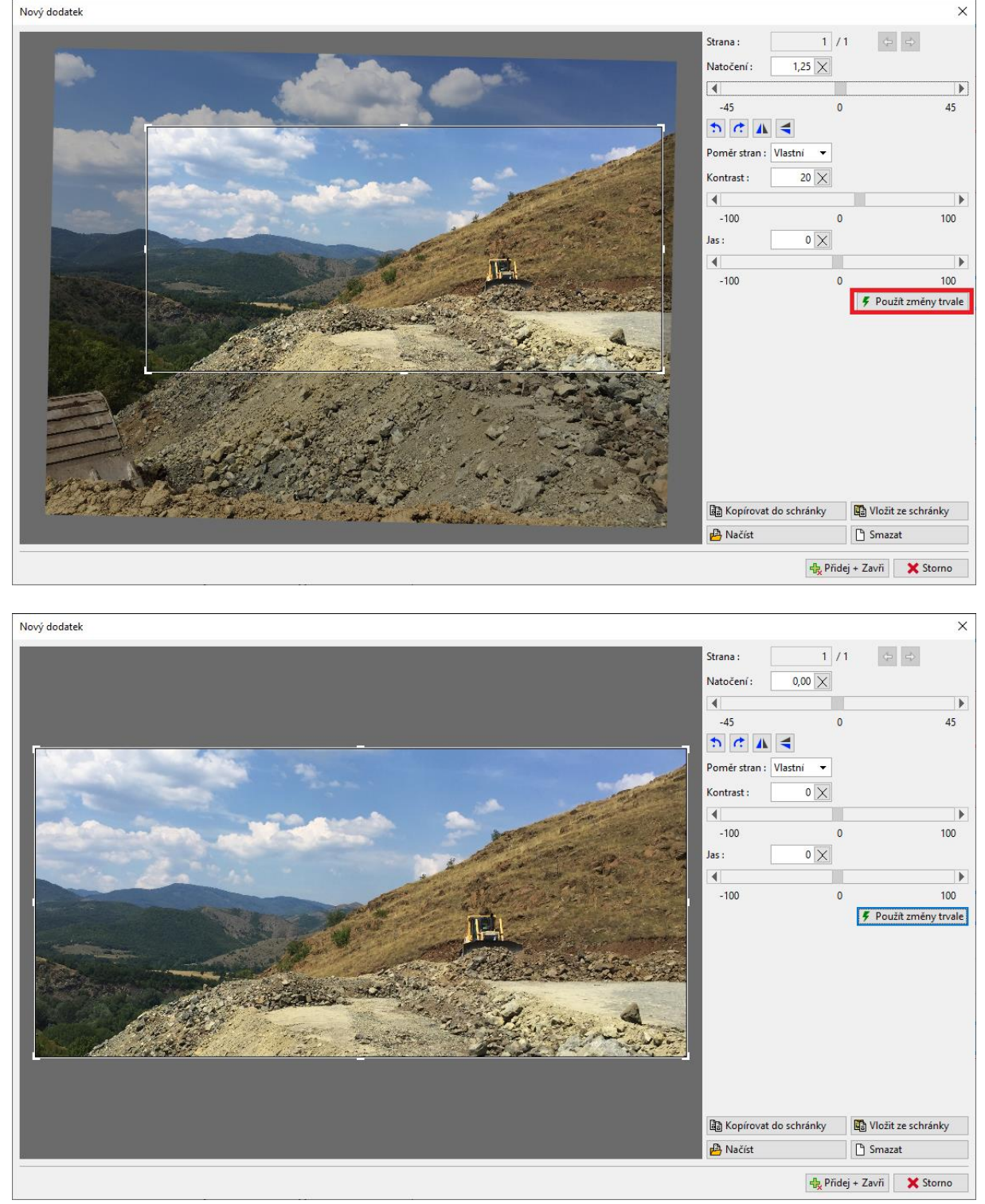

## $C = 6$

Upravený obrázek se zařadí do výstupního protokolu.

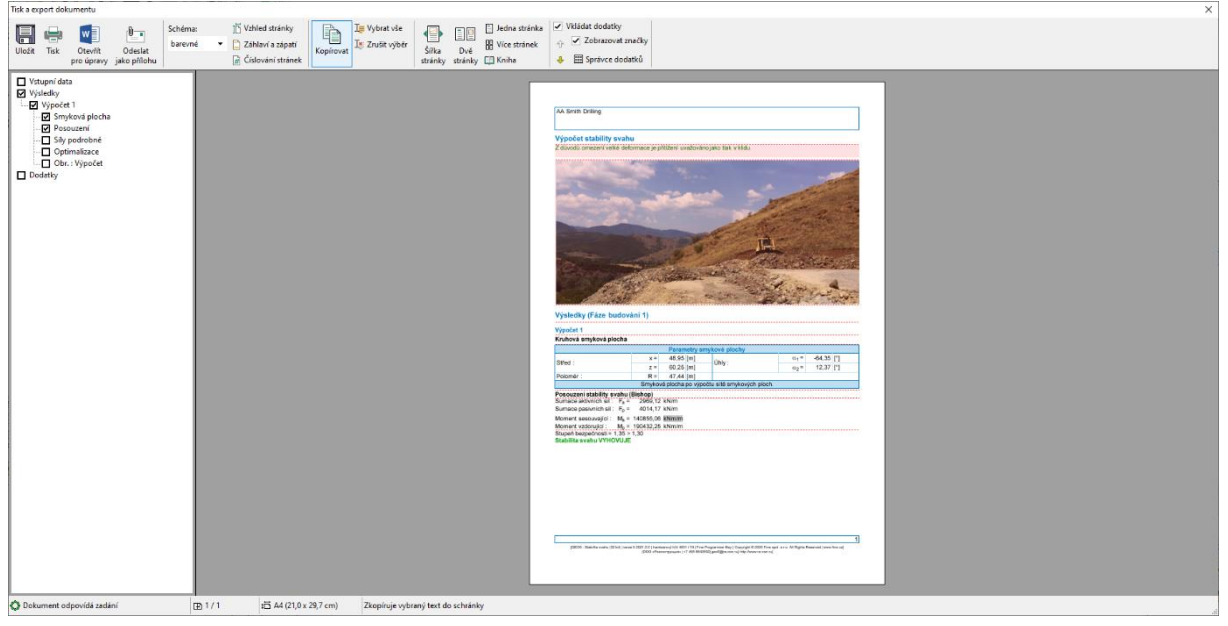

Při poklepání na obrázek se otevře okno "Upravit vlastnosti", ve kterém můžeme změnit umístění obrázku, případně jeho velikost.

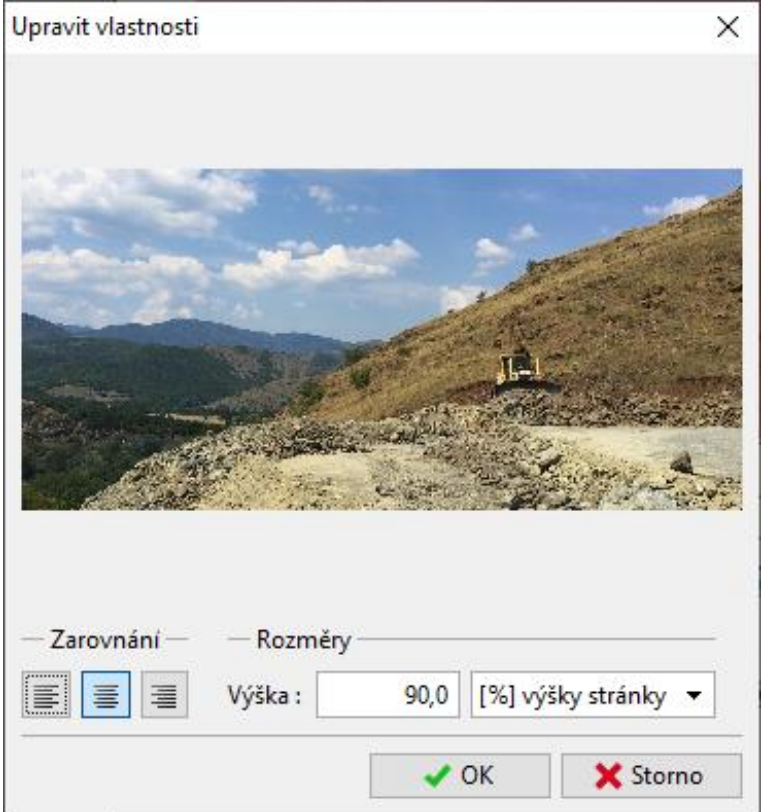

# $\square$  GEO5

Zadáním dalšího dodatku typu text můžeme obrázek popsat – v tomto případě jsme přidali text "Popis obrázku".

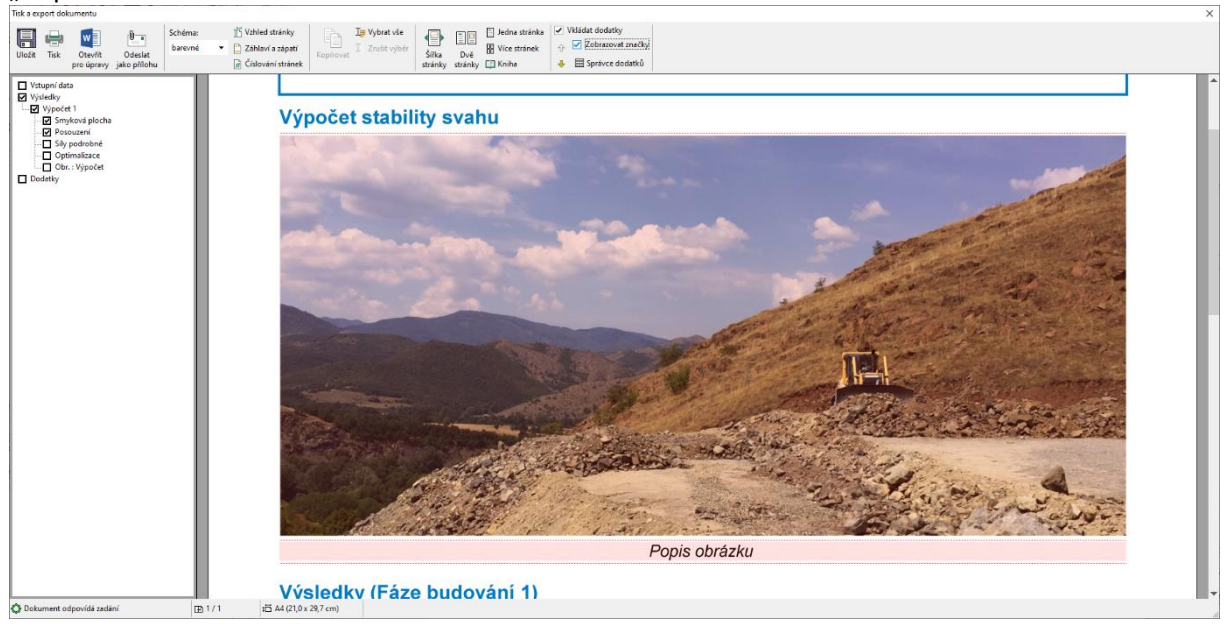

Pomocí podmenu (vyvolá se stisknutím pravého tlačítka myši nad dodatkem) a funkce "Sloučit s předchozím vedle sebe" lze dva dodatky sloučit.

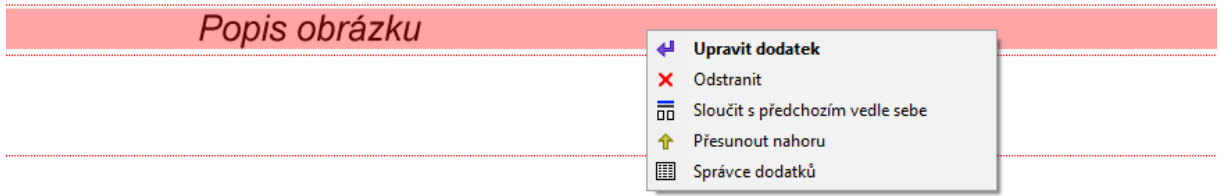

Pomocí funkce "Šířka sloupce" lze pak upravit jejich velikost.

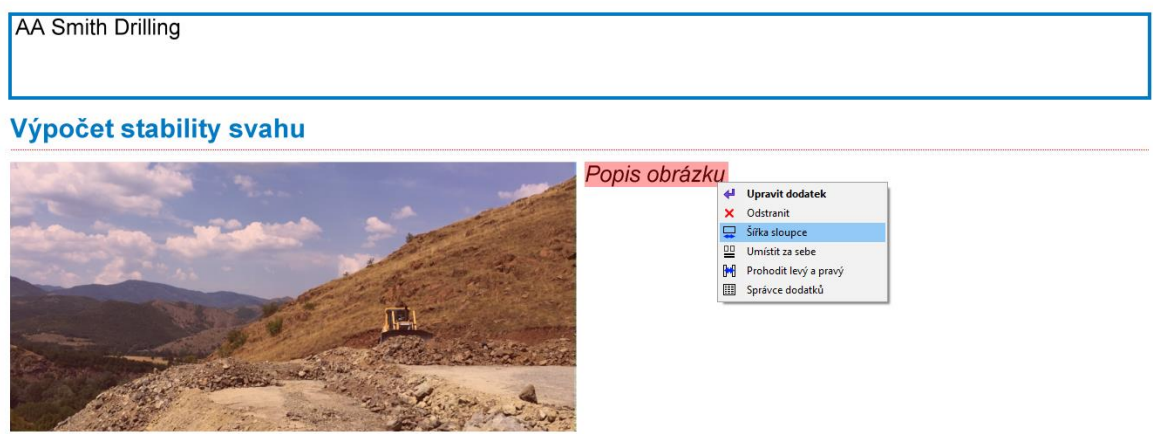

# $\triangleright$  GEO5

Tímto způsobem lze výstupní protokol libovolně upravovat.

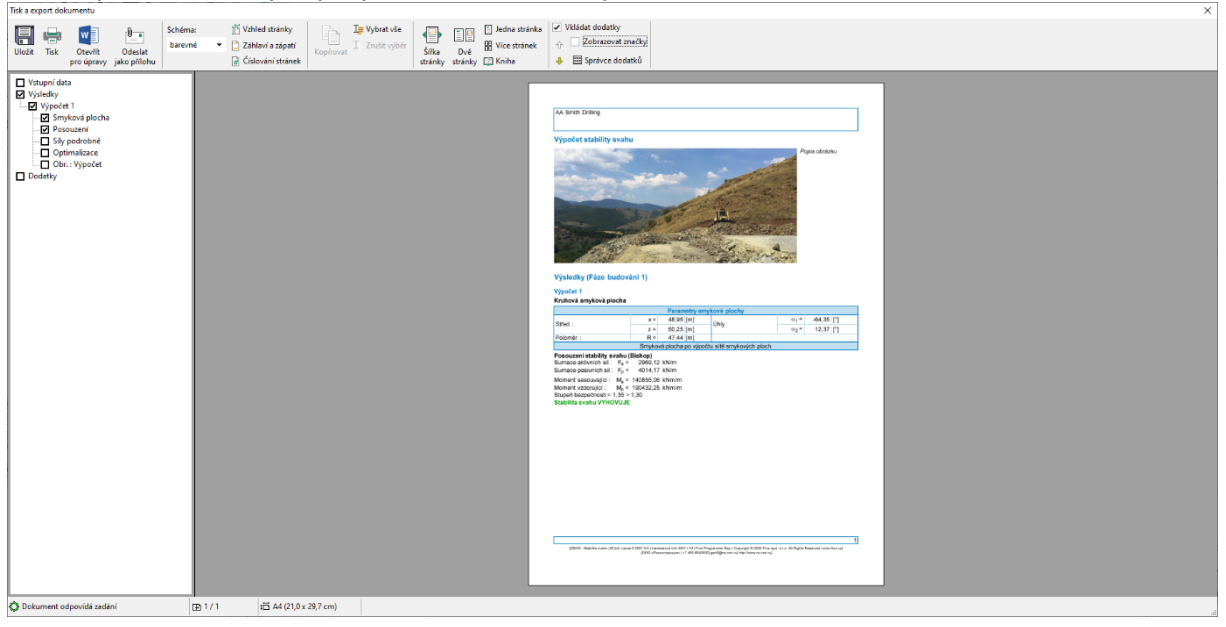

Veškeré dodatky lze vždy zobrazit, upravovat a mazat v dialogovém okně "Správce dodatků", které se vyvolá tlačítkem "Správce dodatků" na hlavní liště. Důležitá je především funkce "Odstranit". Dodatek odstraněný z výstupního protokolu zůstává stále v datech a ve Správci dodatků – je tedy nutné ho odstranit z dat zde.

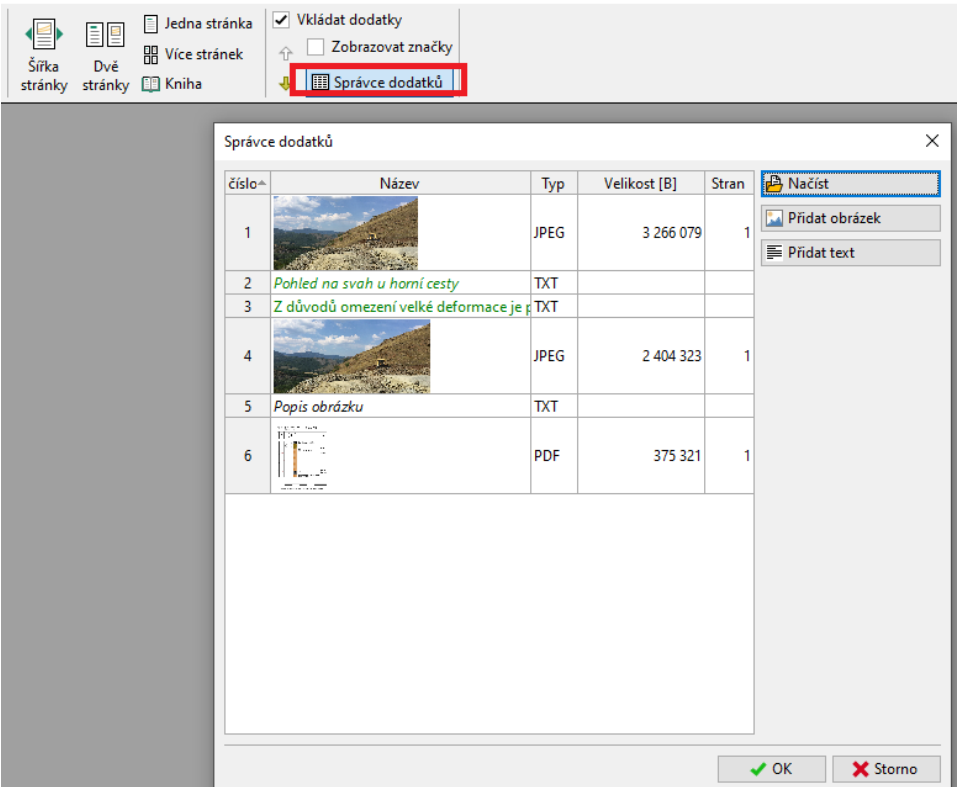

# $C = 05$

#### **2. Dodatky jako externí data v programu.**

V mnoha případech je výhodné přiložit k datům programu i další údaje, která mají souvislost s naší úlohou. Tyto údaje můžeme vkládat do Správce dodatků i z hlavního okna programu.

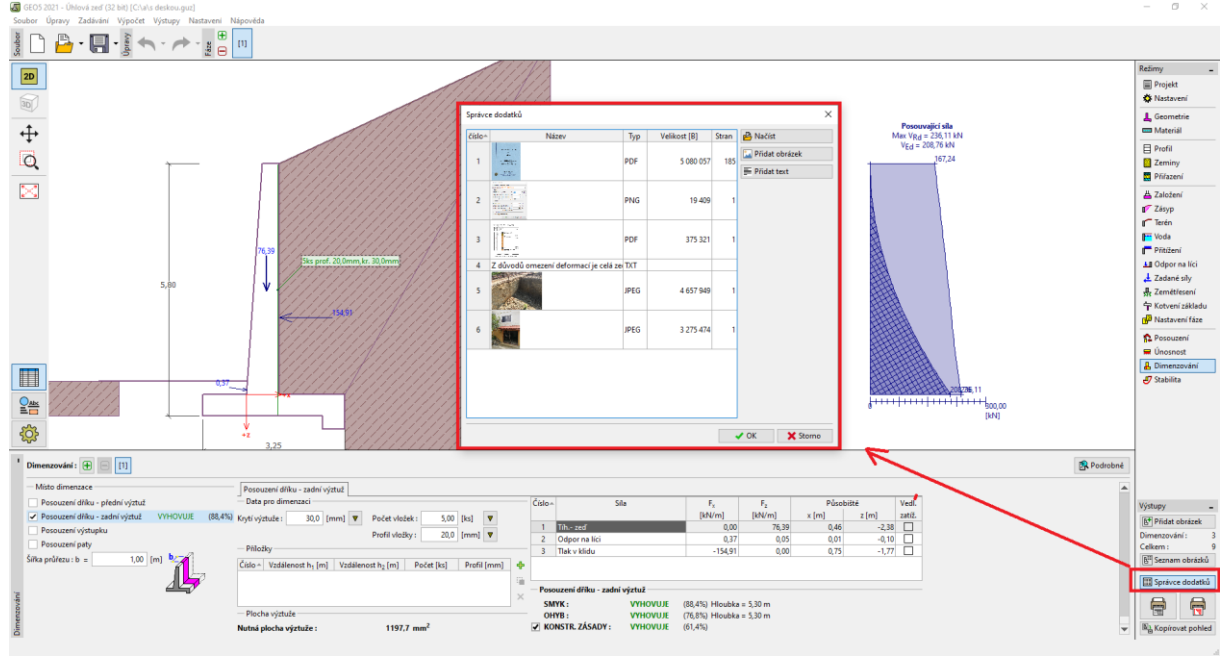

Například u modelu podloží (program Stratigrafie) jsou logickou přílohou "Zpráva o geologickém průzkumu", podklady o vrtech a zkouškách získané z ČGS, výsledky laboratoří apod. Tato data doplňují a objasňují vytvořený model. Uchování veškerých podkladů a postupů je také základním požadavkem BIM modelování.

Program umožňuje načítat i vícestránkové soubory ve formátech PDF. Je potřeba dát pozor pouze na velikost souborů, protože tato data se ukládají s daty úlohy.

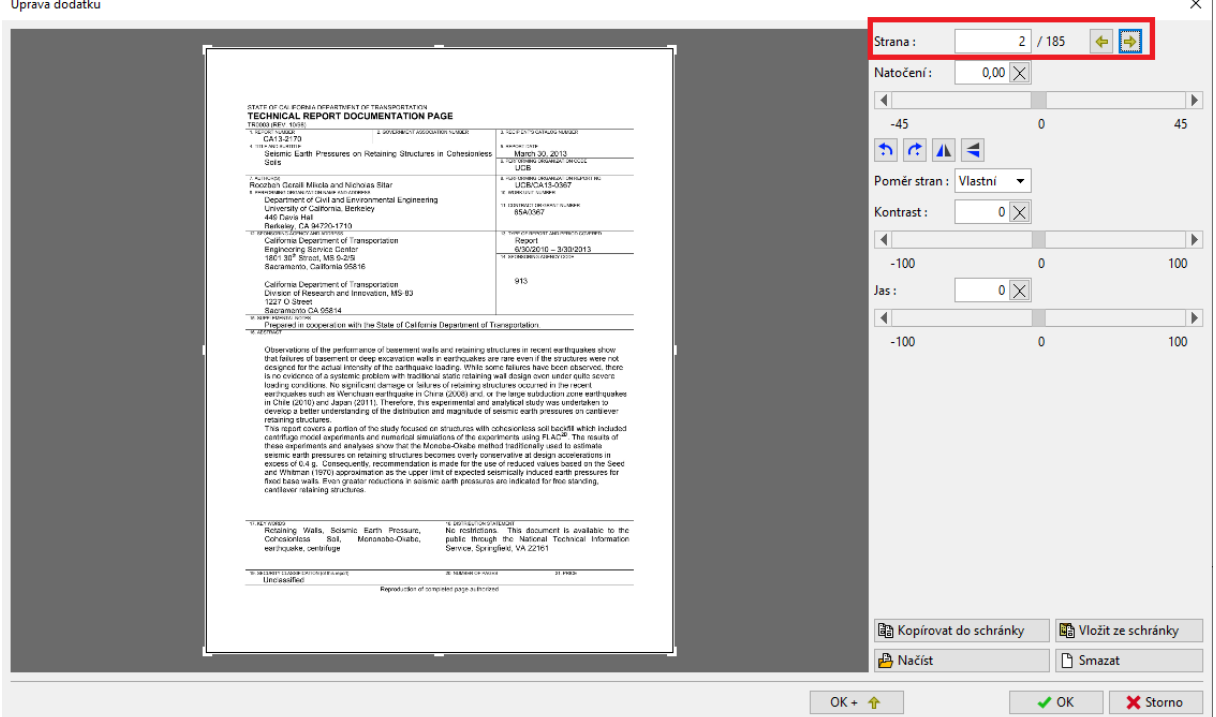

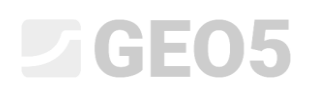

K datům úlohy lze připojit i informace, které sice netiskneme, ale můžeme je v budoucnu potřebovat – jako podklady, skicy, varianty řešení…

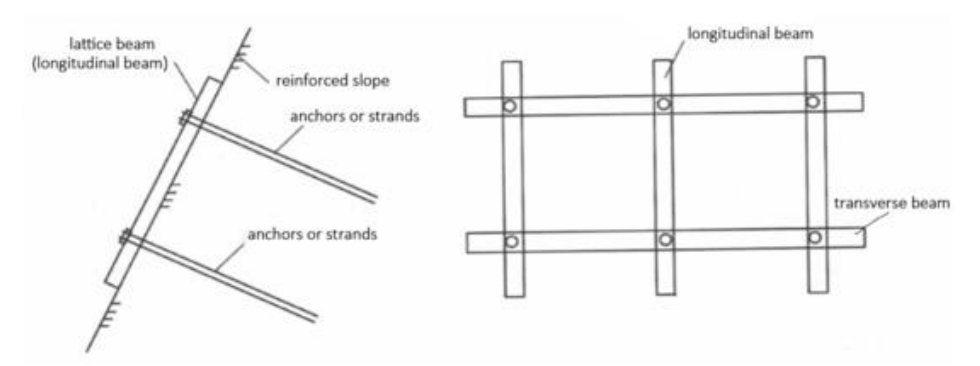

*Uvažovaná varianta ztužení svahu*

Ale i jiné informace lehce související s úlohou.

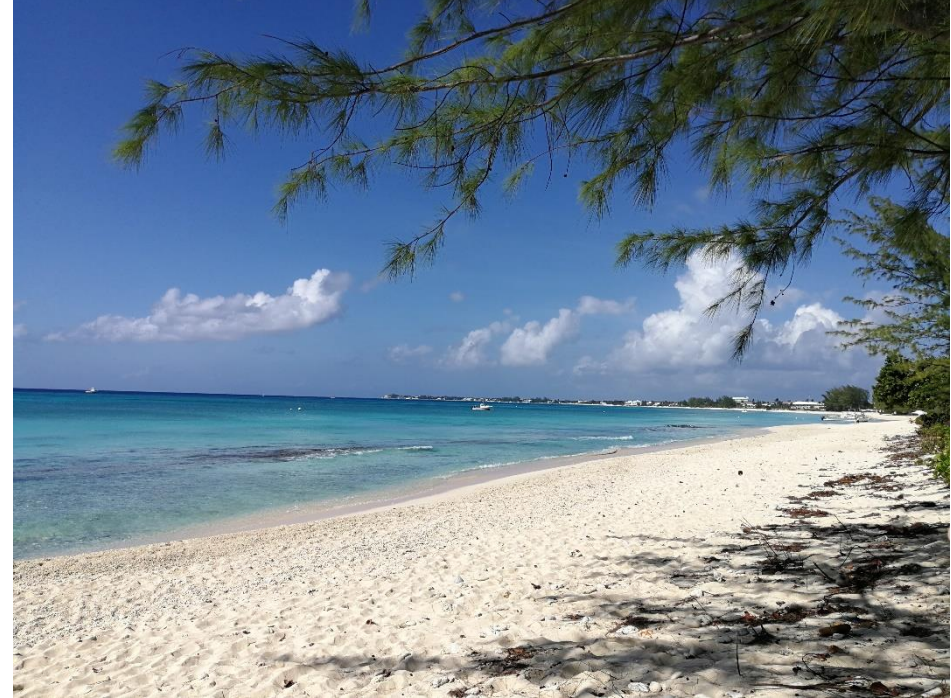

*Tohle jsem počítal na pláži a bylo mi dobře.*